# 第六届全国高等院校工程应用技术教师大赛 AS1-"工业机器人应用编程"赛项 (ABB) (本科组)

## "工程实践操作"作业书

## (样本)

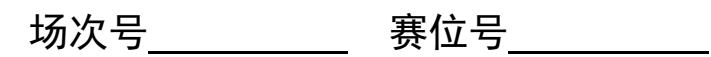

## 第六届全国高等院校工程应用技术教师大赛

## **AS1**-"工业机器人应用编程"赛项(**ABB**)(本科组)

## 竞赛指定平台:THMSJZ-2A/2B 型 工业机器人应用编程实训平台

依据大赛执行方案,决赛分"工程实践操作"和"目标命题实现"两个比赛环节。 第一个环节主要比基本技能操作和工程素质,第二个环节主要比规定目标下的应用创新 和解决问题的能力。

#### 1、"工程实践操作"比赛环节

根据本赛项"工程实践操作"作业书,在限定的赛项平台上,完成作业书规定的所 有操作步骤和技术要求,时限120分钟。现场裁判从工程能力素养要求的角度,就工艺、 标准、规范、安全等方面,对参赛选手现场操作的结果进行评判,给出百分制成绩,权 重0.40。

#### 本赛项"工程实践操作"环节的比赛内容:

(1)设备启动——连接设备的电气线路,按照设备的上电流程,启动设备。

(2)软、硬件配置——配置机器人参数,包括序列号、跟踪、通信、专用输入输 出端口和视觉控制器参数(启动条件、通信)等。

(3)系统调试与运行——对机器人动作位置点的数据进行示教保存,运行示例程 序。

(4)排除故障——排除调试过程中可能遇到的设备故障和系统故障。

## 2、"目标命题实现"比赛环节

根据本赛项"目标命题实现"任务书,在限定的赛项平台上,完成任务书规定的目 标任务和技术要求,时限120分钟。评审专家从工程应用和解决问题能力的角度,就方 案设计、方案实现、实施效果和答辩情况等方面,对参赛选手完成目标命题任务的结果 进行评判,给出百分制成绩,权重0.60。

#### 本赛项"目标命题实现"环节的比赛内容:

根据"目标命题实现"任务书的要求, 在指定的赛项平台上实现所设计的方案, 包 括也可不仅限于此:

(1)系统装配——根据设计方案装配系统软硬件,完成系统连接。

(2)软、硬件配置——根据设计方案配置软、硬件参数,完成部件调试。

(3)系统调试——根据设计方案进行系统调试。

(4)运行结果——根据设计系统的运行实况,收集数据、整理运行结果。

#### 3、成绩评定

(1) 现场裁判依据本赛项"工程实践操作"作业书规定的操作步骤和技术要求, 通过考察参赛选手的现场表现,按照为本赛项制定的评分规则,给出本环节的百分制成 绩,权重 0.40。

(2) 评审专家依据本赛项"目标命题实现"任务书规定的任务和技术要求,通过 观看实施成果演示和现场答辩,按照决赛评分规则,各评委独立给出百分制成绩,平均 后为本环节的成绩,权重 0.60。

(3)决赛两个环节的成绩加权和为参赛选手的最终成绩。

## "工程实践操作"作业书(样本)

## 一、 设备连接与上电

**1**、电气连接

- ①参见图1,将机器人连接电缆的【R1.MP】插头连接到机器人本体的【R1.MP】插 座中,并紧固插头两侧的螺丝。将机器人连接电缆的【XP1】插头连接到机器 人控制器的【XS1】插座中,并卡牢电缆的快速卡头。
- ②参见图1,将机器人连接电缆的【R1.SMB】插头连接到机器人本体的【R1.SMB】 插座中,并紧固插头两侧的螺丝。将机器人连接电缆的【XP2】插头连接到机器 人控制器的【XS2】插座中,并旋紧插头。。
- ③参见图1,将示教单元连接电缆的【XS4】插头连接到机器人控制器中的【XS4】 插座中,并旋紧插头。。
- ④ 连接气泵输出端到实验台上调压过滤阀输入端的气管。
- ⑤ 连接调压过滤阀输出端到机器人本体的气管。

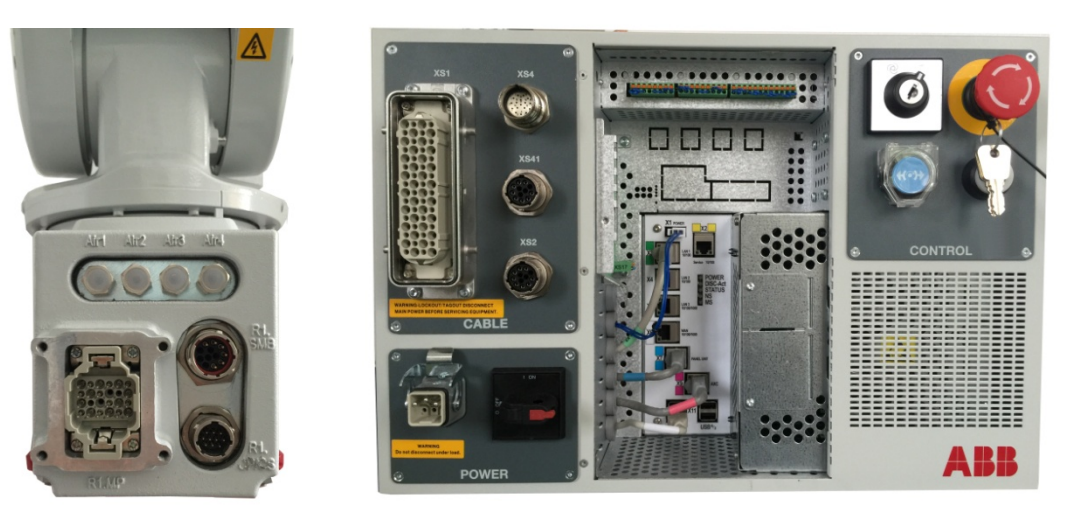

## 图 **1** 机器人本体接口和控制器接口

## **2**、上电操作

先合上图2【总电源】开关,再把机器人控制器上的【POWER】单元内的电源开关 打到ON。

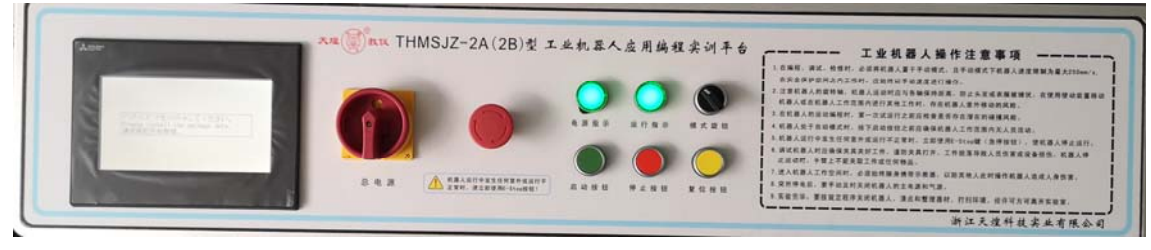

## 图 **2** 平台电气控制面板 **1**

## 二、软、硬件配置

## **1**、设置机器人参数

① 系统启动后机器人示教器进入主界面,在主界面左上角点击〖菜单键〗进入菜

单界面,依次点击〖控制面板〗→〖配置〗→〖主题〗→〖I/O System〗进入I/O System参数界面。选择〖Signal〗再点击〖添加〗,进入IO定义参数界面,将手 抓电磁阀do00定义如下图3所示,Name设置为do00、Type of Signal设置为Digital Output、Assigend to Device设置为d652、Device Mapping设置为0,其余的全部 默认。

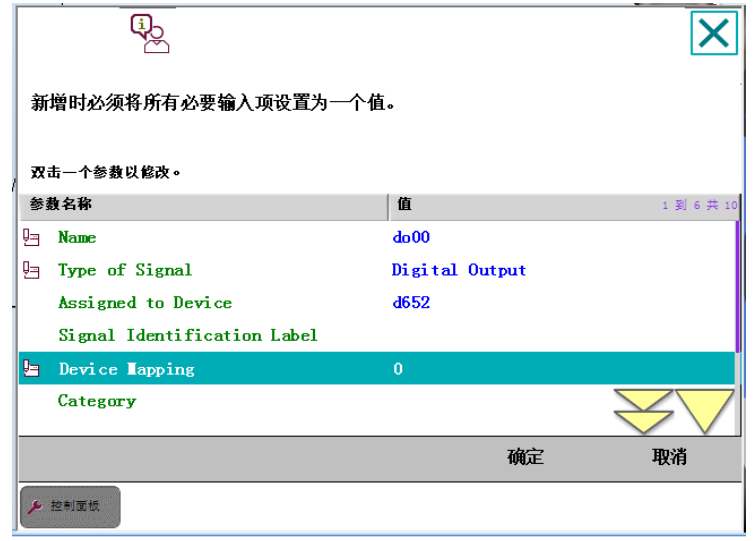

图 **3 IO** 定义参数界面

- ② 设置完成后点击右下方〖确认〗,系统提示是否重启控制器,选择〖否〗。依照 以上将吸气电磁阀do01进行如下设置:Name设置为do01、Type of Signal设 置为Digital Output、Assigend to Device设置为d652、Device Mapping设置为1。 所有设置完毕,热重启机器人控制器。
- ③ 系统启动后机器人示教器进入主界面,在主界面左上角点击〖菜单键〗进入菜 单界面,依次点击〖控制面板〗→〖配置〗→〖主题〗→〖I/O System〗进入I/O System参数界面。选择〖System Input〗再点击〖添加〗,进入系统输入参数界 面, 将 DI0\_motor\_off关联机器人Motors Off, 如图4所示。

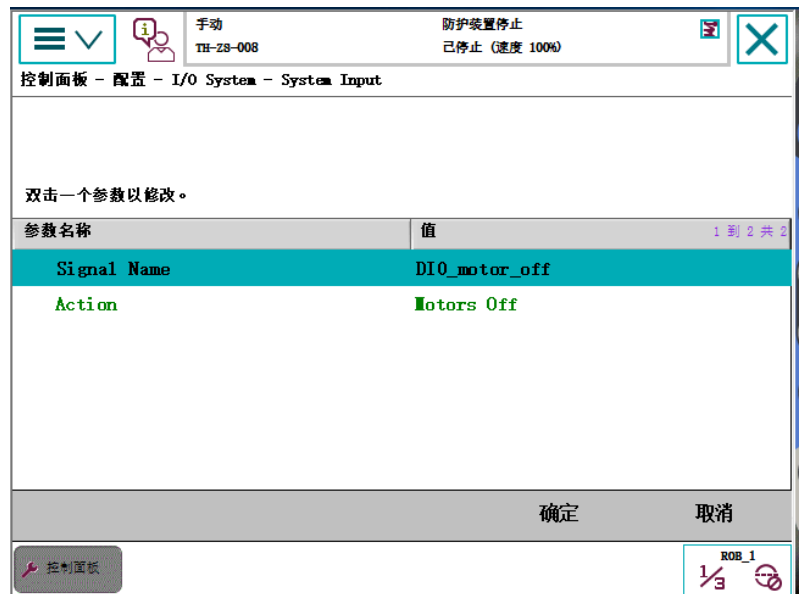

## 图 **4 System Input** 设置界面

④ 设置完成后点击右下方〖确认〗,系统提示是否重启控制器,选择〖否〗。依照

以上依次将: di01关联机器人Stop; di02关联机器人Start; di03关联机器人pp\_to \_Main;di04关联机器人Motors On。关联di02、di03时〖Argument1〗选择〖Cycle〗。 所有设置完毕热重启机器人控制器。

## **2**、智能视觉系统调整

①视觉传感器镜头焦距调整,使视觉传感器能稳定、清晰的摄取图像信号。

②系统启动后进入主界面, 设置相机触发方式,展开 "Trigger" 参数,在"Trigger Mode" 触发模式列表, 选择"Internal Ethernet"工业以太网触发

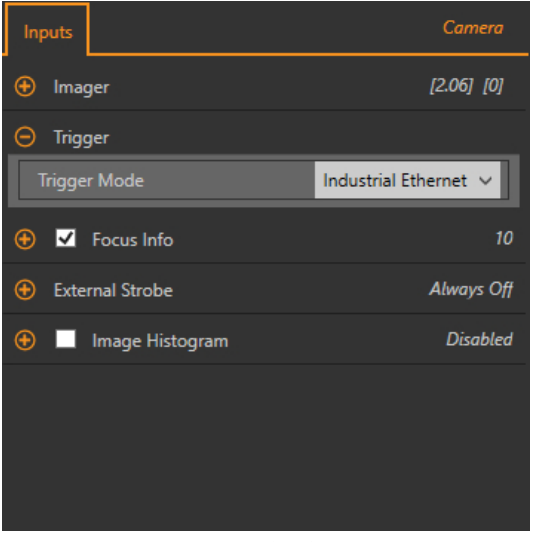

图**5** 设置视觉触发方式设定

**③打开 "System Settings > Communications > Ethemet Settings"点击 ● 设置相机,** IP地址:192.168.125.4. 子网掩码:255.255.255.0,点击"Save"写入。

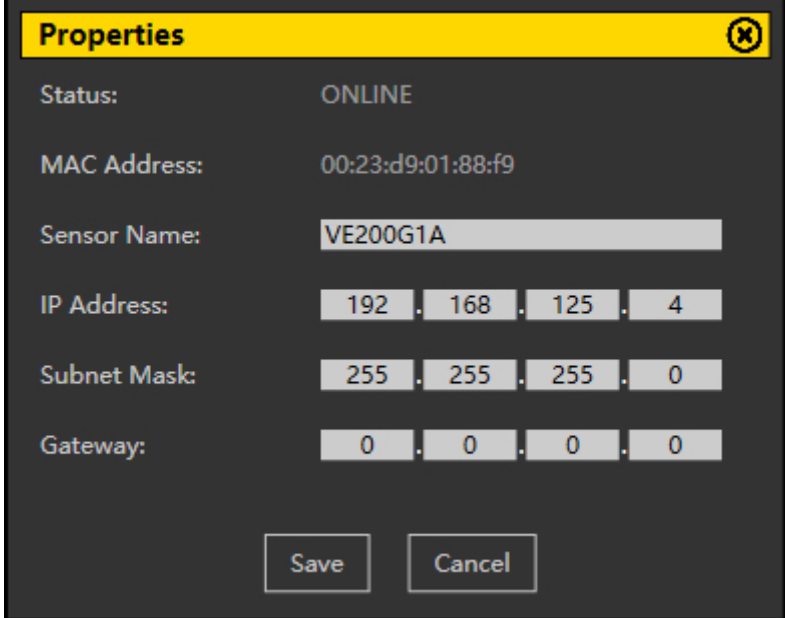

## 图**6** 设置视觉以太网

## ④设置工业以太网协议

打开"System Settings > Communications > Industrial Protocols" 进入工业以太网设 置,"Protocol"通讯协议,选择 "Modbus/TCP","32 Bit Format",选择"LSW-MSW"。

点击右下角的"Apply Changes"进行通讯设置写入。

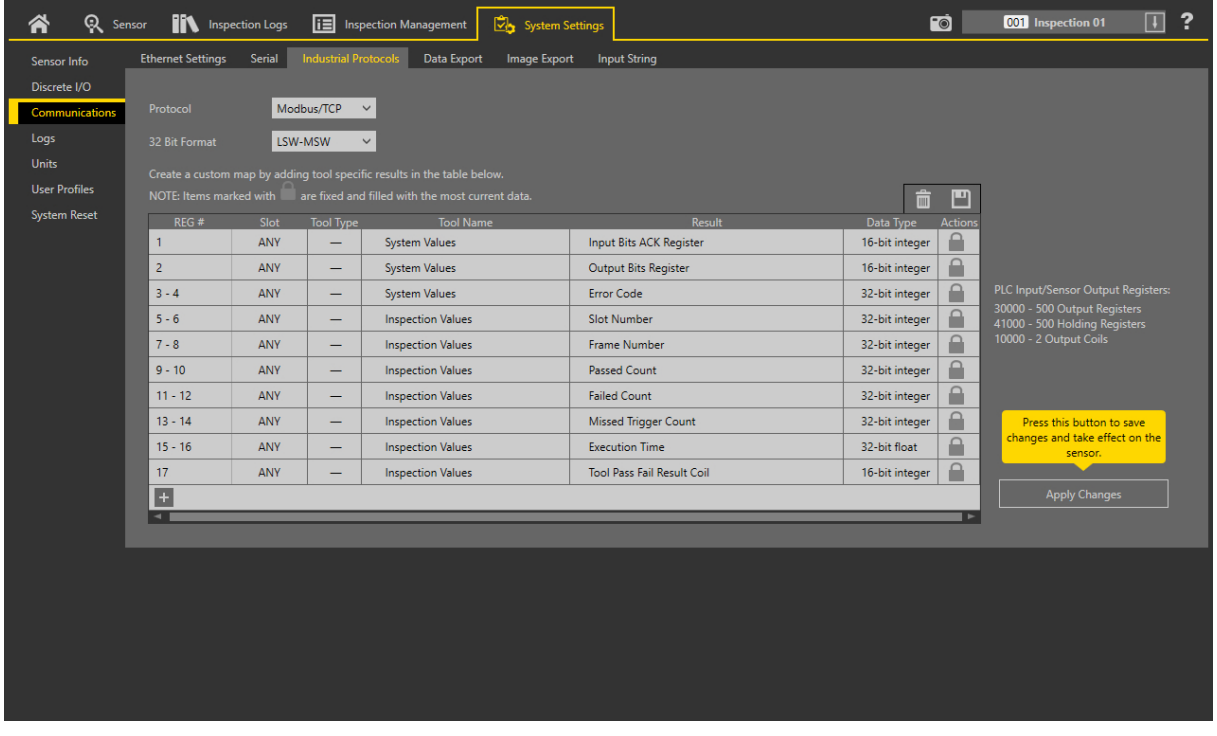

## 图**7** 设置视觉以太网协议

## **3**、**RFID**系统调整

## ①设置RFID地址

用网线将RFID与电脑连接好,打开"高频上位机"软件,选择"工具>网络设备 搜索"点击"搜索",搜索网络中的RFID设备,找到设备,把IP地址设置192.168.125.5, 子网掩码为255.255.255.0, 默认网关设为192.168.125.254,点击设置, 状态提示"设置成 功"后,可关闭窗口。

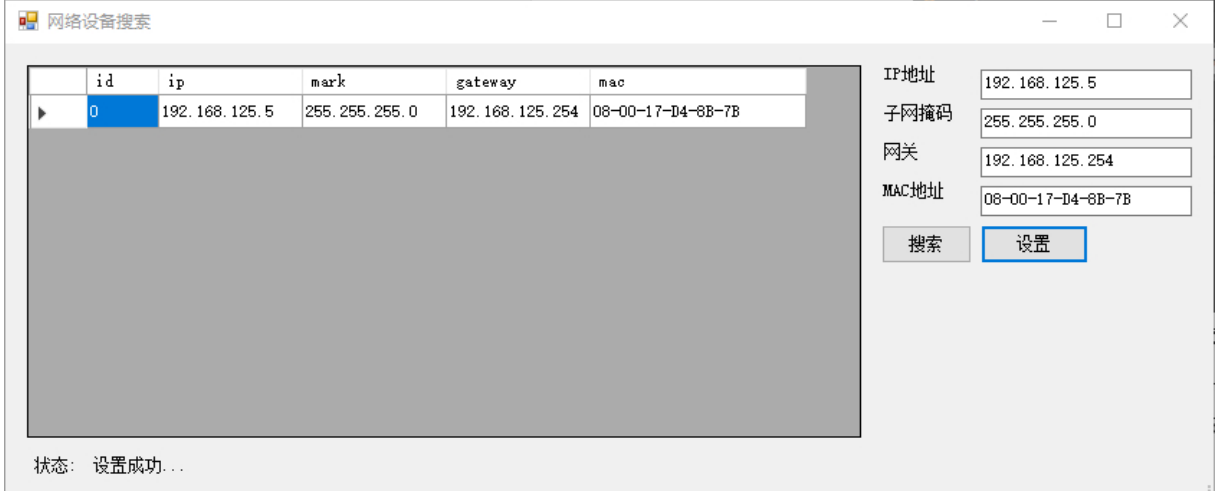

## 图**8** 设置**RFID**地址

## ②设置通讯参数

在连接选项>地址 输入192.168.125.5点击"连接", 软件会与 RFID通讯上, 点 击"命令操作>参数设置>用户配置",把通讯选择为"TCP/IP"并点击设置。

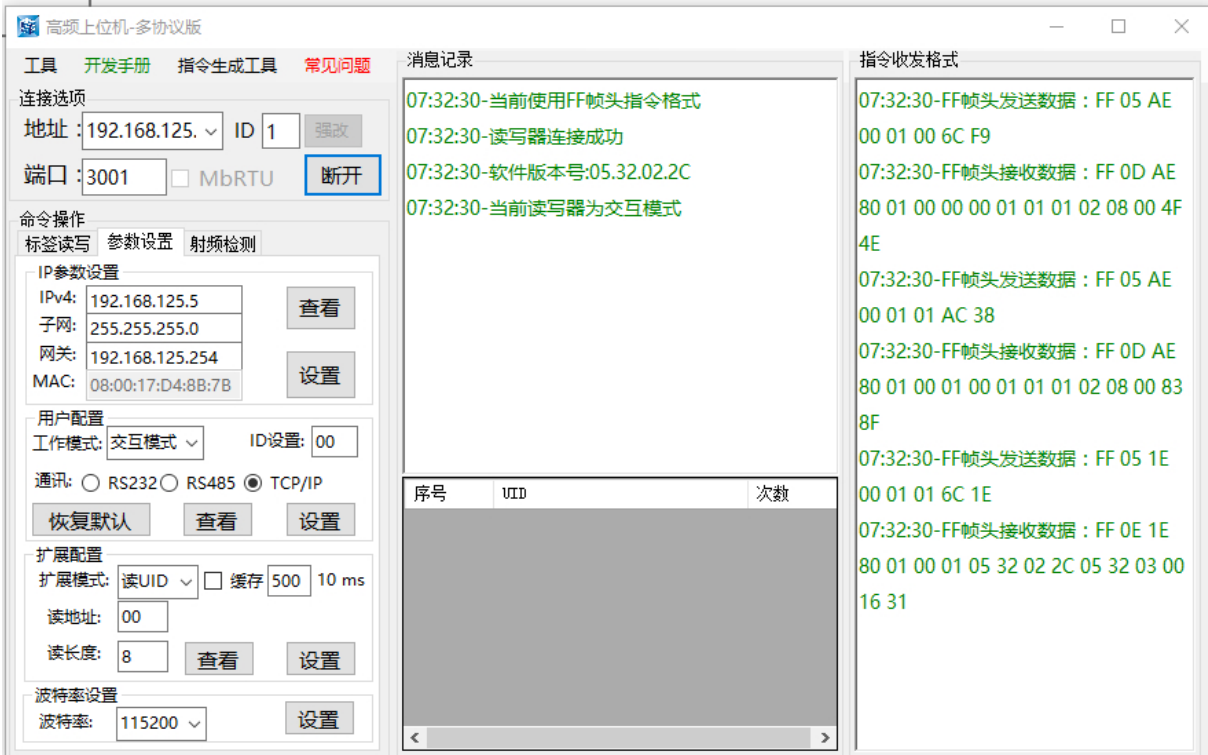

## 图**9** 设置**RFID**通信参数

③RFID断电重启。

## 三、系统调试与故障排除

在系统调试过程可能会遇到一些故障,根据所提供的技术资料排除故障,完成下述 功能调试。

### **1**、机器人的动作位置点示教保存

使用示教器手动操作将表1中的机器人位置点校准并保存。

| 序号 | 位置点               | 位置点说明          |
|----|-------------------|----------------|
|    | P <sub>2</sub> 10 | 仓储模块物料 1 号位    |
| 2  | P33               | 变位机模块夹取/放置物料位置 |
| 3  | P43               | 旋转供料模块夹取物料位置   |
| 4  | P <sub>13</sub>   | 装配模块夹取物料位置     |
| 5  | <b>P52</b>        | 输送线模块夹取物料位置    |
| 6  | P <sub>25</sub>   | 视觉模块检测位置       |
|    | Prfid             | RFID 模块检测位置    |

表1 位置占

## **2**、智能视觉系统调试

依次将**2**工件的模型登录到视觉系统中并设置好视觉参数,具体步骤①**→**②**→**③, 如下:

## ①建立一个检测程序

点击 <br 进入传感器画面, 点击 <br />
ロ 在右上角查看检查表。点击"Add New Inspection" 添加新的检查。新的检测被添加到列表, 图像面板更新,"Tools & Results" 工 具和结果标签只显示相机工具。

## ②建立检测工具

(1) 在 "Tools & Results"工具&结果选项卡下, 点击  $\boxplus$  "dd Tool"添加新的工具。 选择 品"Match"图形匹配工具,工具被添加到"Tools & Results"时,检测区域 (ROI) 出 现在图像窗口上。

"Match" 图形匹配工具:验证一个模式,形状,或参与任何方向匹配参考模式。 还可 以补偿下游工具的平移和旋转。

(2)配置检测工具"Ihputs"参数。

1)点击"Match"工具的"Ihputs"选项,展开"Teach ROI"选择圆形示教区域,可 以在图像窗口调整示教区域位置、大小。

2)点击软件右上角 © 让相机触发采集工件图像, 挑选一张合适图像作为示 教参考。

3)击"Match"工具的"Ihputs"选项,展开"Pattern"示教,点击"Teach" 示教, 单击示教设置匹配工具标准并显示参考模式。

4) 点击"Match"工具的"Ihputs"选项,展开"Rotation Range"旋转范围,把范 围设定为 $0^{\circ}$   $\sim$ 180 $^{\circ}$  。

(3)配置检测工具"Test"参数

展开并勾选"Count"计数,把个数设置为 1,展开"Individual Matches",勾选并 设置"Angle"输出角度范围为 -180°~ +180°。配置完成。

## ③相机通讯配置

设置工业以太网协议通讯数据打开System Settings > Communications > Industrial Protocols,点击 添加一行新表格.在 Tool Name 列选择需通讯工具,Result 列选择 所需要通讯的内容。设置如下参数。

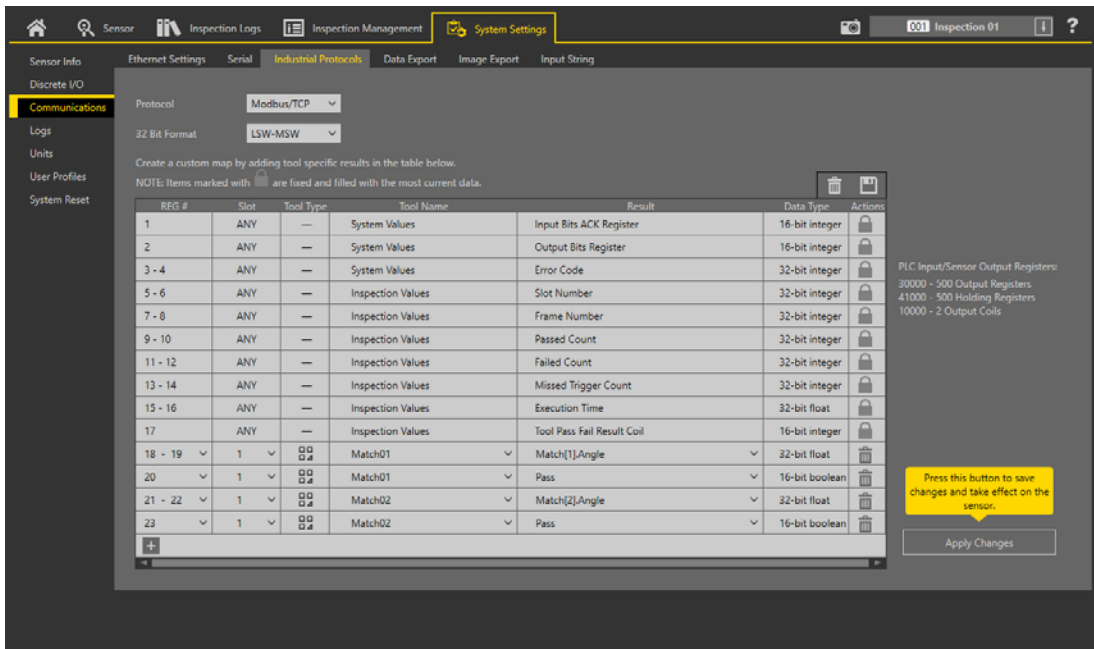

## 图**10** 设置视觉以太网协议

(1)写入工业以太网通讯设置

点击右下角的 Apply Changes 进行通讯设置写入。

(2)相机通讯配置完成,相机断电重启。

#### **3**、**RFID**系统调试

依次将用"高频上位机"软件将标签数据写入到工件电子标签内,具体步骤如下: 打开登入"高频上位机"软件,将要写入的标签数据写在"命令操作>读写数据"输 入框内。点击"写数据",写入后会,消息提示会提示写成功。

点击"读数据",读取成功,消息提示会提示读取成功。

## **4**、气动元件调试

调整调压过滤阀气压大小为0.4MPa;调节各气缸的速度控制阀,使气缸动作合适(物 料推出不停顿、不越位)。

#### **5**、系统运行示例程序

## (**1**)设置运行速度

在机器人示教器上点击屏幕右下角〖快捷菜单〗,打开〖速度〗按钮(从上到下第 五个图标),就可以在此设定程序中机器人运行的速度。默认100%,可以根据实际情况 调整,参考图11。

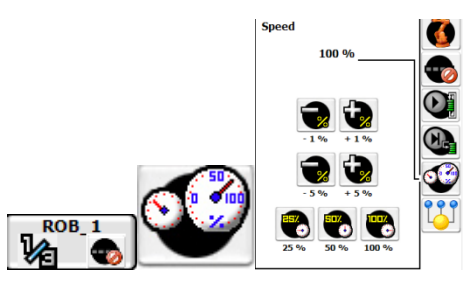

图**11**速度设置界面

## (**2**)运行程序

① 先将【PLC运行】,通过TIA Portal V15.1设置上电启动;

② 参考图12,按实验台控制面板的【复位】按钮;

③ 参考图12,按实验台控制面板的【启动】按钮。

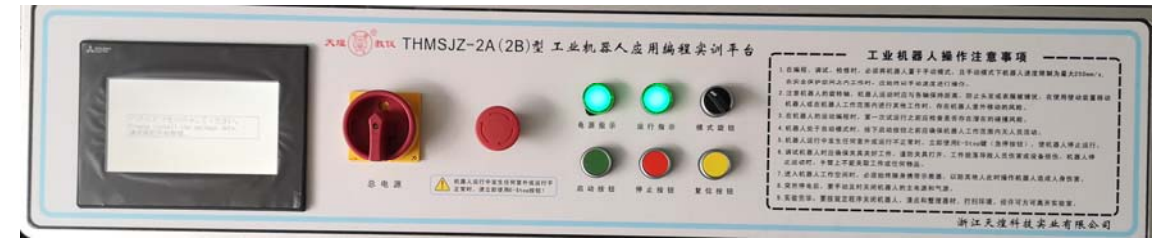

图**12**实训台控制面板

## 四、现场裁判验收确认

参赛选手完成"工程实践操作"后,填写《AS1-"工业机器人应用编程"赛项操作 结果记录表》,报请现场裁判验收确认。

## **AS**1-"工业机器人应用编程"赛项操作结果记录表(**ABB**)

场次: 第 场,赛位号:操作时间: 2021年\_月\_日, .到 :

测试记录

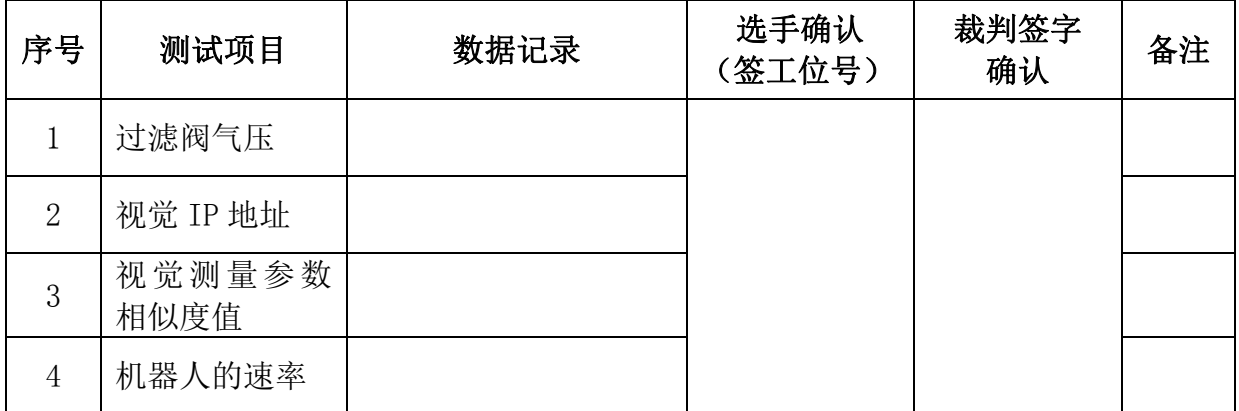

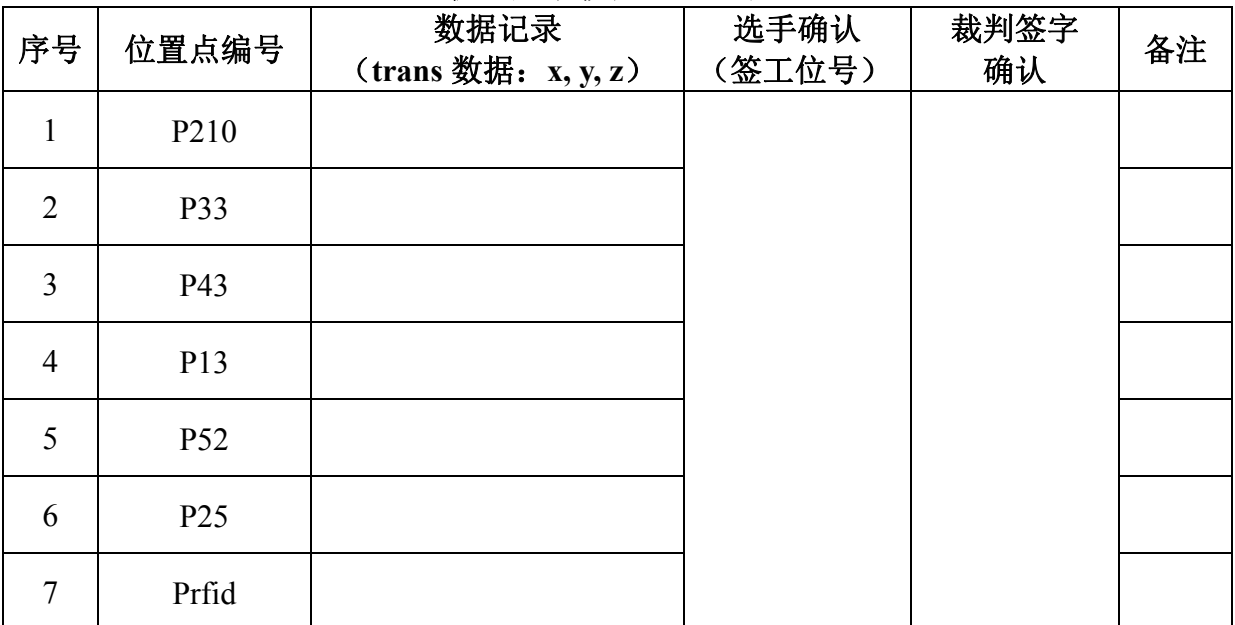

#### 机器人示教位置点记录